## **Handleiding instellen mailadres @pghoogeveen.nl**

Het besluit om over te gaan op het gebruik van uniforme mailadressen voor heel 'PGHoogeveen' is genomen door AK/CVK.

Er is een werkgroep die voor de uitvoering zorgt. Mocht u problemen ondervinden met het installeren, neem dan contact met mij op [webmaster@pghoogeveen.nl](mailto:webmaster@pghoogeveen.nl)

- $\Rightarrow$  U heeft een mail gekregen: 'Er is een gebruikersnaam gemaakt of gewijzigd' met daarin uw gebruikersnaam en een tijdelijk wachtwoord
- $\Rightarrow$  Klik in die mail op aanmelden bij office 365
- $\Rightarrow$  U komt nu op internet bij de aanmeldpagina. Voer daar uw tijdelijk wachtwoord in en klik op volgende
- $\Rightarrow$  Uw tijdelijk wachtwoord moet nu omgezet worden in een wachtwoord naar eigen keuze

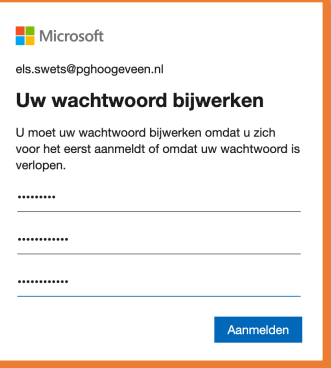

- $\Rightarrow$  Klik op aanmelden
- $\Rightarrow$  Misschien krijgt u de tekst 'actie vereist', klik in dat geval op 'later vragen' en klik daarna op volgende
- Þ Klik bij '*aangemeld blijven?'* naar eigen voorkeur

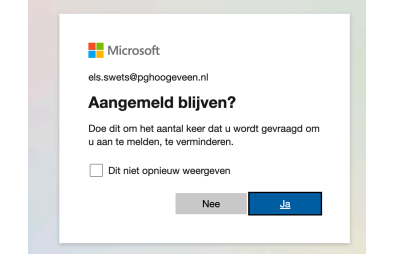

## $\Rightarrow$  U bent binnen! Volg de pijlen

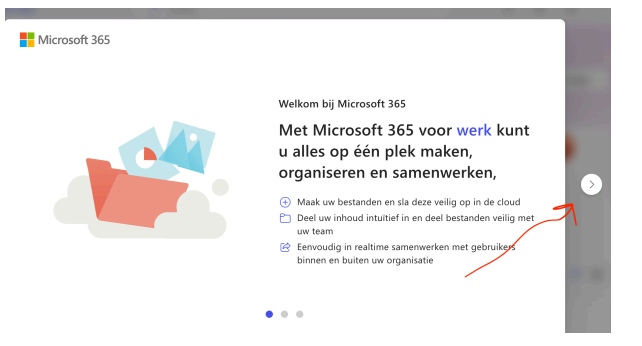

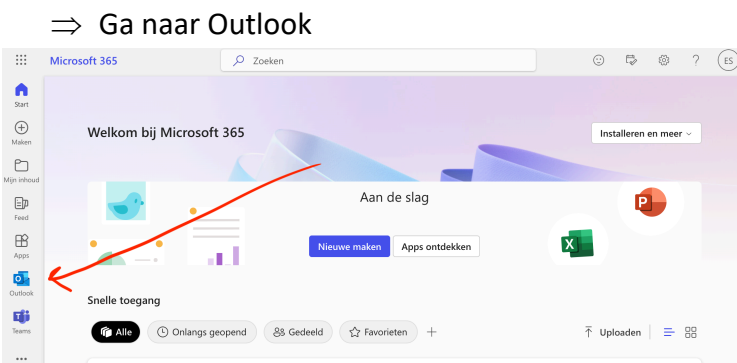

 $\Rightarrow$  Rechtsboven staan uw initialen. Klik daarop. Als u meerdere outlookaccounts heeft, zijn die daar ook zichtbaar. U kunt schakelen tussen de diverse accounts.

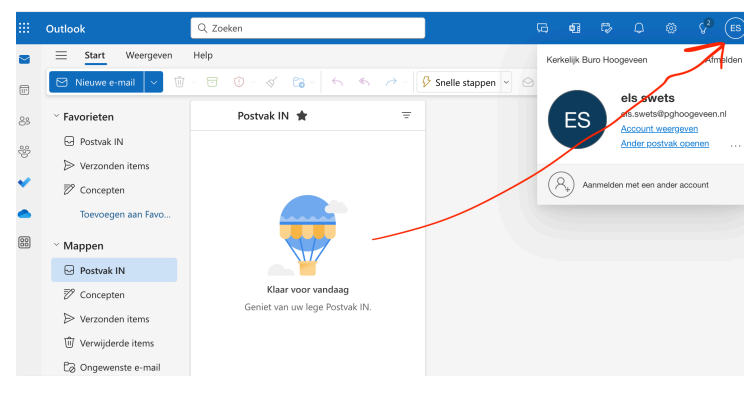

 $\Rightarrow$  Linksboven staan stipjes. Klik daarop en u ziet de beschikbare apps.

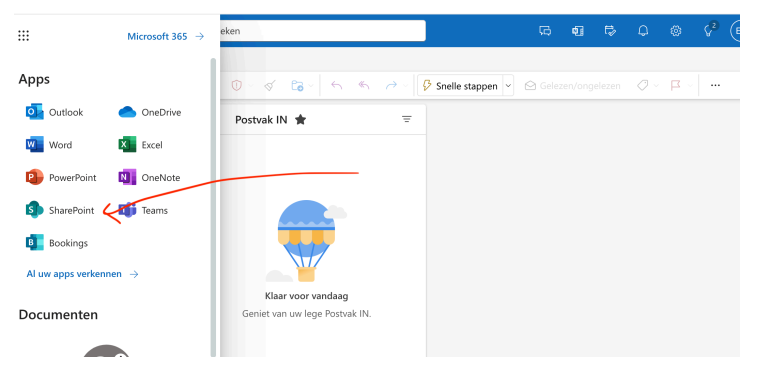

De app Sharepoint wordt belangrijk voor het kerkenwerk. Hierin zullen alle (vertrouwelijke) documenten bewaard worden. Dropbox wordt overgezet naar Sharepoint.

Þ Er komt een cursus '*gebruik van @pghoogeveen.nl en Sharepoint'*.

Het overstappen zal even wennen zijn, maar we hebben er vertrouwen in dat het een goed werkbaar en digitaal veilig systeem zal zijn.

Let op: dit mailadres is nog niet actief! U krijgt bericht als het adres volledig gebruikt kan gaan worden.

Namens de werkgroep, Els Swets